## **Diseño de proyectos efectivos: Sustancia para el pensamiento Toma de dec is iones**

Indicaciones para la hoja de cálculo

**Descripción**: Usted investigará el valor nutritivo de dos alimentos. Empezará por escoger dos alimentos que se vean iguales, aunque sean diferentes (tal como leche descremada y gaseosa - pan de trigo y donas). Investigará sus valores nutricionales empleando material impreso -o fuentes electrónicas- y los comparará. Utilizará una hoja de cálculo para crear gráficos y la etiqueta del valor nutricional de los alimentos.

## **Paso 1**: Escogencia de los alimentos

Escoja dos alimentos que se vean iguales aunque sean diferentes e investigue sus valores nutricionales utilizando material impreso o fuentes electrónicas.

**Paso 2**: Crear una hoja de trabajo en una aplicación para hojas de cálculo Abra una hoja de trabajo en una aplicación para hojas de cálculo. En la celda A1, digite el título **Etiqueta del valor nutricional de alimentos**. En la fila 3, empezando en la celda A3, digite **Diario (Nutriente/Cal.)**, [**Nombre del primer alimento escogido**] y [**Nombre del segundo alimento escogido**]. En la columna A, empezando por la celda A4, haga una lista de todos los ingredientes que contienen los alimentos escogidos (tal como grasa, proteína, vitamina A, vitamina C, calcio, hierro y así sucesivamente).

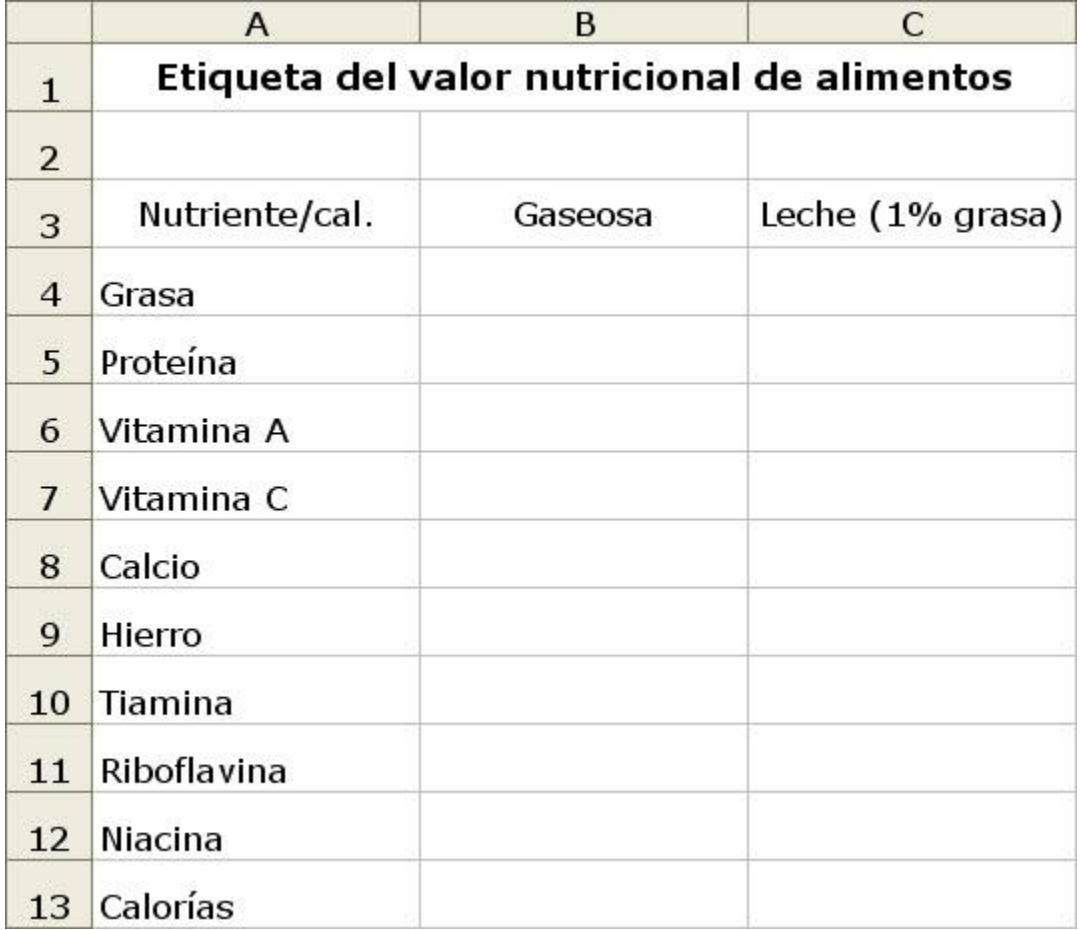

Derechos de autor ©Intel Corporation. Todos los derechos reservados. Pagina 1 de 2

## **Paso 3**: Construcción del gráfico

Utilice el asistente para gráficos. Escoja el tipo de gráfico que mejor represente sus datos -tal como un gráfico de barras o de columnas- y luego continúe trabajando con el asistente para gráficos, hasta completarlo. Por ejemplo, para crear un gráfico de columnas en Microsoft Excel\* utilizando la tabla de muestra del ejemplo anterior, siga estos pasos:

- 1. Luego de añadir datos a su tabla, selecciónelos desde la celda A3 hasta la celda C13
- 2. En el menú **Insertar** escoja **Gráfico…**
- 3. Haga clic en el tipo de gráfico **Columnas** (también puede escoger columnas en 3D) y luego en el botón **Siguiente**
- 4. Haga clic en el botón **Rango de datos** (asegúrese que "*Series en:*" esté seleccionado en **Columnas**
- 5. En el paso 3 de 4 del *Asistente para gráficos* (opciones de gráfico), haga clic en el campo **Título del gráfico**
- 6. Añada el título del gráfico y de los ejes
- 7. Haga clic en la pestaña **Líneas de división** y experimente con las opciones disponibles
- 8. Escoja las líneas de división que faciliten la interpretación de sus datos
- 9. Seleccione la pestaña **Leyenda** y escoja una ubicación para la misma. Haga clic en el botón **Siguiente**
- 10. En el paso 4 de 4 del *Asistente para gráficos* (ubicación del gráfico), asegúrese que la opción "*Como objeto en:*" esté seleccionada la hoja original, de modo que se pueda ver simultáneamente la tabla con los datos y el gráfico en la misma hoja de trabajo.

## **Importante: para esta actividad se recomienda**

- **a.** Ambos alimentos comparados deben estar expresados en las mismas unidades (g; mg; µg; %; UI; por ejemplo) para que tenga sentido la comparación.
- **b.** El nombre del eje de las Y del gráfico dependerá de las unidades en que están expresadas los ingredientes/componentes.